# EZQuest Duplicators

# King Boa DVD Duplication User's Manual

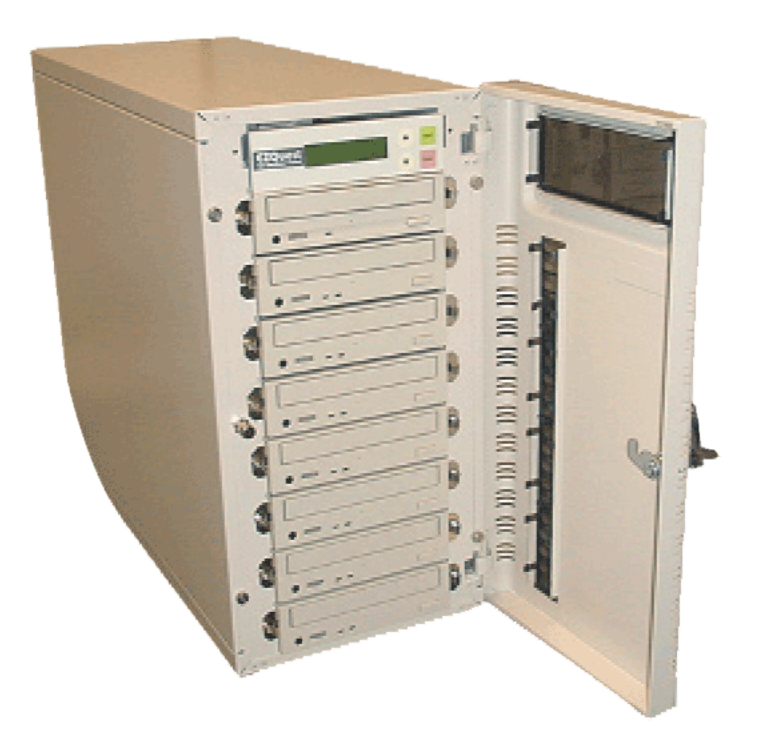

Download from Www.Somanuals.com. All Manuals Search And Download.

## Copyright and Trademark

The information in this manual is subject to change without prior notice and does not represent a commitment on the part of vendor, who assumes no liability or responsibility for any errors that may appear in this manual.

This manual contains materials protected under International Copyright Laws. All rights reserved. No part of this manual may be reproduced, transmitted or transcribed without the expressed written permission of the manufacturer and author of this manual.

The EZQuest King Boat DVD to DVD-R/RW Duplicator is merely used for copying and editing personal audio and video data. Violating Copy Right is a criminal act. ACARD's Copy Smart Plus only supports legal backup operation.

EZQuest Inc.. is not responsible for the user"s illegal actions.

## Buttons and LCD

There are four buttons and an LCD on the panel of the copy smart plus. They are described as follows.

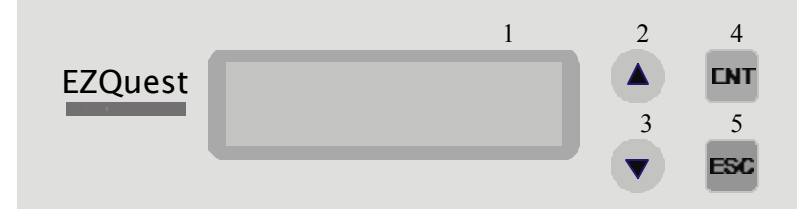

- 1. It shows all functions and messages.
- 2. It is used to scroll up through functions or menus.
- 3. It is used to scroll down through functions or menus.
- 4. It is used to execute a selected function.
- 5. It is used to cancel a selected function.

After you power on,and the King Boa detects installed hardware like DVD-

ROM, DVD writers, it will execute a self-test for seconds. When the self-test finishes, LCD will show the messages as follows.

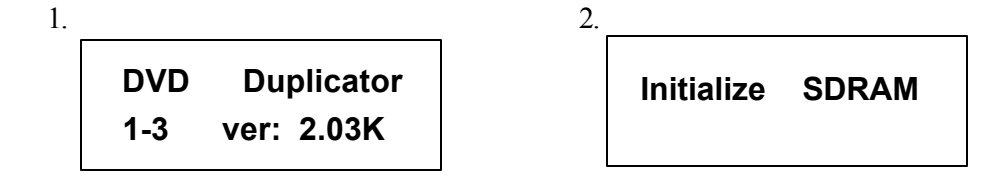

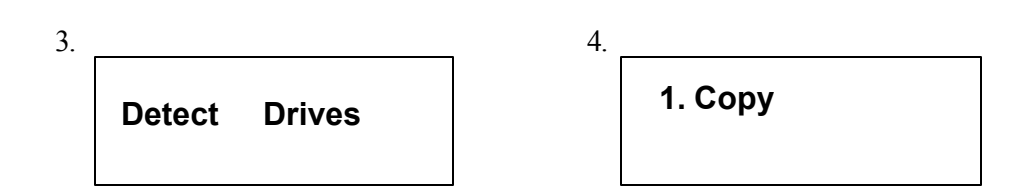

There are 12 functions for you to use. Function 1 is Copy. You can press t to select other functions.

- Place a source DVD into DVD-ROM.
- **e** Switch to function 1 Copy by pressing **s** . Place blank DVD disks into the DVD writers, and press ENT to start copying.
- l When copying comes to an end, the passed DVDs will eject automatically. The default is eject automatically, but you can change it.
- **•** The failed DVDs will remain in the writers. The default is keeping failed DVDs in the writers, but you can change it. To take the failed DVDs you need to press the ìejectî buttons on the writers.

## Chapter 5 Functions

There are 12 functions: Copy, Test, Test & Copy, Verify, Compare, Prescan, Disc Info, Select Source, Image, Edit Track, Setup and Advanced Setup. Among the 12 functions, Edit Track is designed exclusively for editing a collection of favorite songs from CDs. During operation if you do not understand an LCD message, you can see Appendix 2.

#### 5.1 Copy

Function 1 Copy is to copy data from a source DVD directly into blank DVD disks. Before copying be sure that the source DVD is placed onto DVD-ROM, or there are data in a certain HDD partition if you have installed a hard disk. If you are not so sure of real copying, you can use Function 2 Test to simulate first.

Select function 1. Put a source DVD onto DVD-ROM and blank DVD disks onto the DVD writers. DVD rewriteable disks containing old data are usable, too.

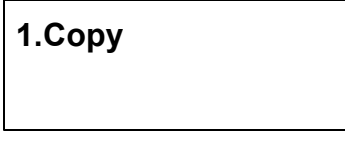

After the DVD-ROM and DVD writers detect DVDs, press ENT to start copying. LCD will show the copying information as follows.

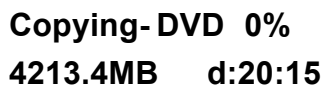

When copying is in progress, MB and time will decrease whereas the percentage of completion increase.

When copying comes to an end, LCD will show the results as follows. The passed DVDs will eject automatically.

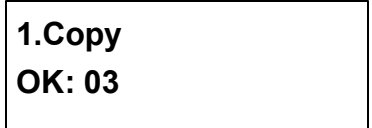

## 5.2 Test

Function 2 Test is to simulate the copying progress. When simulation finishes, there will be no data really written into DVD disks.

Select function 2. Put a source DVD onto DVD-ROM and blank DVD disks onto the DVD writers.

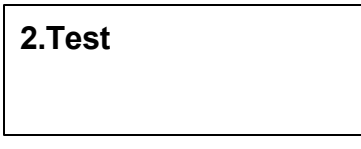

Press ENT to start simulation. If you use DVD rewriteable discs that contain data, the old data will be quickly erased before simulation as shown below.

**Erasing disc**

LCD will show the testing information as follows.

```
Testing- DVD 0%
4213.4MB d:20:15
```
When the test comes to an end, LCD will show the results as follows.

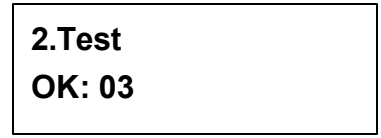

Stopping the test halfway does not affect the DVD disks, but if the DVD-rewriteable disks contain important data, they may be destroyed.

## 5.3 Test & Copy

Function 3 Test & Copy is to test first and then copy actually.

Select function 3. Put a source DVD onto DVD-ROM and blank DVD disks onto the DVD writers.

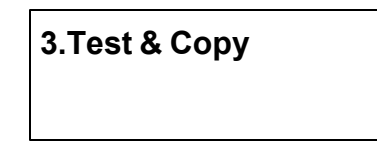

Press ENT to start simulation. LCD will show the testing information as follows.

```
Testing- DVD 0%
4213.4MB d:20:15
```
When the test finishes, actual copying will begin as shown below.

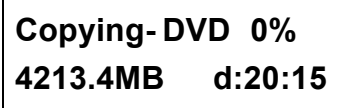

When the whole process finishes, LCD will show the results as follows.

**3.Test & Copy OK: 03**

## 5.4 Verify

Function 4 Verify is to examine if the target DVDs can be read correctly after copying.

Select function 4.

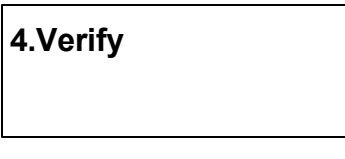

Press ENT to verify. LCD will show the verification information as follows.

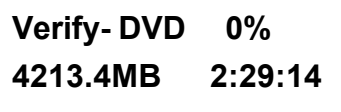

When verification comes to an end, LCD will show the results as follows.

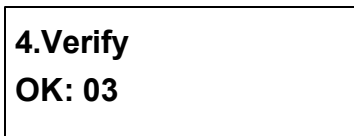

## 5.5 Compare

Function 5 Compare is to make a comparison between the source DVD and the target DVDs after copying.

Select function 5. Put the source DVD onto DVD-ROM and the target DVDs onto DVD writers.

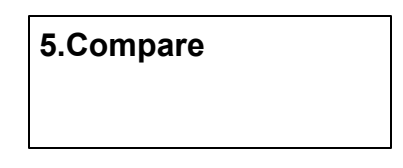

Press ENT to compare.LCD will show the comparison information as follows.

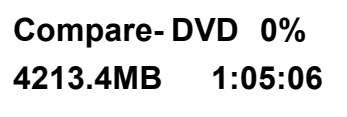

When comparison comes to an end, LCD will show the results as follows.

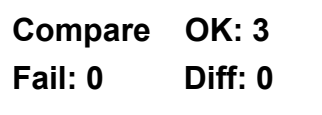

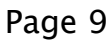

Press ENT to see the details of source 1 as shown below.

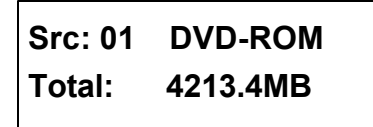

Press ENT to see the details of source 2. If the comparison is identical, LCD will show the message as follows.

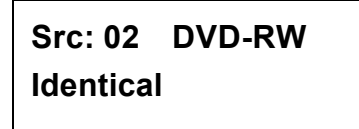

If comparison fails, LCD will show the failure. By pressing ENT twice, LCD will show that the contents of source 1 and those of source 2 do not match as follows.

> **Src: 02 DVD-RW TOC not match**

## 5.6 Prescan

Function 6 Prescan is to scan if the source DVD can be read correctly, and by the way to test the reading speed.

Select function 6. Put the source DVD onto DVD-ROM.

**6.Prescan**

Press ENT to prescan. LCD will show the scanning information as follows.

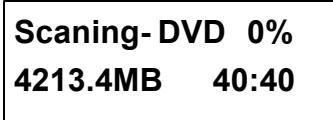

When scanning finishes, and the source DVD can be read correctly, LCD will show the results as follows.

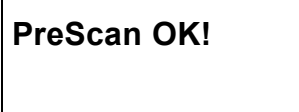

## 5.7 Disc Info

Function 7 Disc Info is to show the basic information of source DVD.

Select function 7. Put the source DVD onto DVD-ROM.

**7.Disc Info**

Press ENT, and LCD will show the DVD information as follows.

**Disc Type: DVD-ROM Capacity: 4213.4MB**

## 5.8 Select Source

Function 8 Select Source is to let you select the data on DVD-ROM, DVD writers or HDD as the source from which copying will be done.

Select function 8.

**8.Select Source**

Press ENT, and then press S t to select the source as shown below.

**Src: DVD-ROM 01 IDE1 Master**

After selecting the source such as DVD-ROM, you can press ENT, and LCD will show the message as follows.

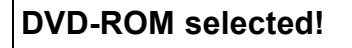

Suppose you select HDD as the source and try to copy from one of its partitions, but the partition contains no data, an error message will appear on LCD. At this moment, you can switch to another partition that contains data, or use function 9 Image to load the data into the chosen partition first.

## 5.9 Image

Function 9 Image is valid only when you have installed a hard disk. This function includes 6 parts. They are Load, Delete Image, Image Info, Compare Image, Select Partition and Select Src Drive. The loaded data is called an image file.

Select function 9.

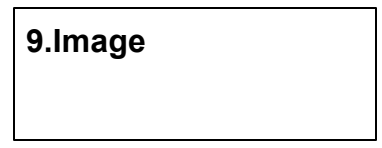

#### 5.9.1 Load

On the above figure press ENT, and you will enter the following figure. Here the function Load isto let you load data from DVD-ROM or any one of the DVD writers into the current partition of the hard disk. P:A means partition A.

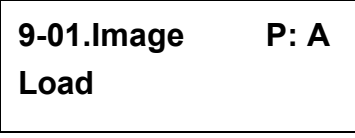

Press ENT to load. LCD will show the loading information as follows.

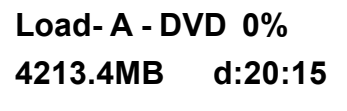

After the image file is successfully loaded, LCD will show the results as follows.

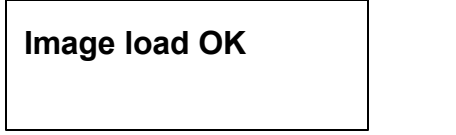

If there is an image file existing in the current partition, the system will ask you whether to overwrite it or not. Please use  $s \, t$  to confirm Yes or No.

> **Image Exists Overwrite?Yes**

#### 5.9.2 Delete Image

If you want to empty an image file stored in a particular partition, you can use the function De lete Image to do so. First, select the function by pressing $t$ .

> **9-02. Image P: A Delete Image**

The system will ask if you are sure to delete. Use  $s \, t$  to confirm Yes or No.

**Delete Image in Partition A?Yes**

After the image file is deleted, LCD will show the results as follows.

**Partition A: Image is deleted**

#### 5.9.3 Image Info

This function is to show the basic information of an image file stored in a particular partition. First, select the function by pressing t .

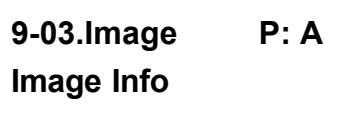

Press ENT, and LCD will show the information of the image file as follows.

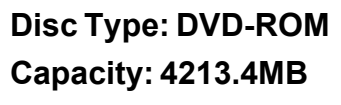

#### 5.9.4 Compare Image

This function is to compare the contents of the source DVD and those of the image file in the partition. First, select the function by pressing t .

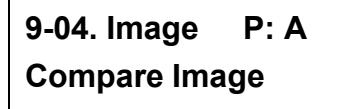

Press ENT, and LCD will show the comparison information as follows.

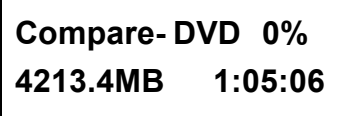

When comparison comes to an end, LCD will show the results as follows.

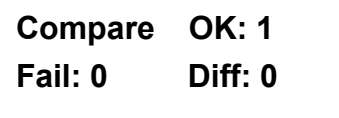

Press ENT to see the details of source 1 as shown below.

```
Src: 01 DVD-ROM
Total: 4213.4MB
```
Press ENT to see the details of source 2. If the comparison is identical, LCD will show the message as follows.

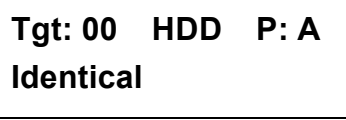

If comparison fails, LCD will show the failure. By pressing ENT twice, LCD will show that the contents of source 1 and those of source 0 do not match as follows.

```
Tgt: 00 HDD P: A
TOC not match
```
#### 5.9.5 Select Partition

This function is to select a partition in the hard disk. First, select the function by pressing t .

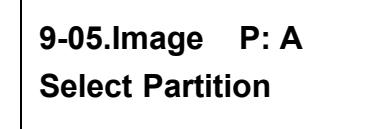

After installing a hard disk, your copy smart plus will format it automatically. Each partition will occupy 5GB. The number of partitions is dependent on the hard diskís capacity. The partitions is alphabetically arranged. Now select a working partition by pressing **s t**, and LCD will show the message as follows.

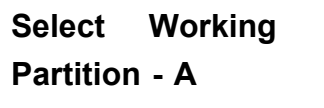

After the partition is selected, LCD will show the results as follows.

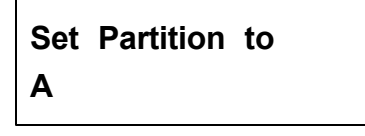

#### 5.9.6 Select Src Drive

This function is to select DVD-ROM or any of the DVD writers as the source from which you can load data into a particular partition as an image file.

First, select the function by pressing  $t$ .

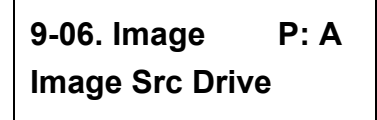

Then, use **s t** to select DVD-ROM or any of the DVD writers as the source.

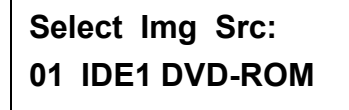

After selecting the source such as DVD-ROM, you can press ENT, and LCD will show the message as follows.

> **Load image from Drive ID-01**

## 5.10 Edit Track (for CD only)

Function 10 Edit Track is exclusively designed for editing a collection of favorite songs from CDs. In other words, it can collect different tracks (songs) on a number of CDs and merge them into a single CD. This function includes 4 parts. They are CD to CD, CD to HDD, Play Audio Track and Close Session.

Select function 10.

**10. Edit Track**

#### 5.10.1 CD to CD

On the above figure press ENT, and you will enter the following figure.Here the function CD to CD is to let you select a track or more from CD-ROM, and then copy into blank CD-R/RWs.

> **10-01. Edit Track CD to CD Edit**

On the above figure press ENT, and you will enter the following figure. Here 1/10 means the number one of the 10 tracks, and 03:25 means the playing time.

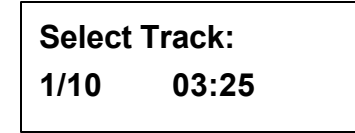

You can press t to see the second track and so on. Suppose we decide to select the first track, then press  $ENT. A i+j$  will appear beside  $1/10$  as shown below. But pressing ENT again may cancel the selection.

> **Select Track: +1/10 03:25**

After selecting, please use **s** to move to the iEndî menu as shown below.

**Select Track: End 1Trk03:25**

Press ENT to finish the CD editing, and use **s t** to confirm Yes or No.

**End edit disc and burn?Yes**

LCD will show the copying information as follows.

**Copying- 24X Edit 1/10 - > 1/1**

On the above figure 1/1 means the first track of all tracks we have selected, and here we have just selected one track. When copying comes to an end, LCD will show the message as follows.

> **Burn Complete! OK: 03**

The system will ask if you want to keep editing. Please use  $s \, t$  to confirm Yes or No. as shown below.

# **Continue edit next Disc?Yes**

If you want to keep editing, the current source CD will eject auctomatically, and the system will ask you to insert another new CD as shown below.

#### **Insert next disc**

After inserting the new CD, press ENT to edit as before. Suppose we decide to select the second track, then press **ENT**. A *i*+*î* will appear beside 2/10 as shown below.

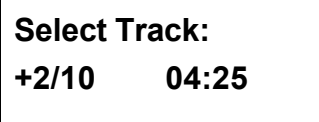

After selecting, please use **s** to move to the iEndî menu as shown below.

**Select Track: End 1Trk04:25** Press ENT to finish the CD editing, and use **s t** to confirm Yes or No.

**End edit disc and burn?Yes**

LCD will show the copying information as follows.

```
Copying- 24X Edit
2/10 - > 2/2
```
On the above figure 2/2 means the second track of all tracks we have selected, and so far we have selected two tracks from two different CDs. When copying comes to an end, LCD will show the message as follows.

> **Burn Complete! OK: 03**

The system will ask if you want to keep editing. Suppose we donít like to continue, then press **t** to confirm No.

> **Continue edit next Disc?No**

On the above figure Press ENT. The system will ask if you want to close all CDsí sessions. Please use **s t** to confirm Yes or No as shown below.

## **Close all discís session? Yes**

After deciding to close, LCD will show the message as follows.

**Closing Session Please wait---**

#### 5.10.2 CD to HDD

After closing sessions, press ESC and t to enter the following figure. Here the function CD to HDD is to let you select a track or more from CD-ROM, and then copy into a certain partition of HDD.

> **10-02. Edit Track CD to HDD Edit**

On the above figure press ENT, and you will enter the following figure. Here 1/10 means the number one of the 10 tracks, and 03:25 means the playing time.

> **Select Track: 1/10 03:25**

Suppose we decide to select the first track, then press ENT. A ì<sup>+</sup>î will appear beside 1/10 as shown below. But pressing ENT again may cancel the selection.

> **Select Track: +1/10 03:25**

After selecting, please use **s** to move to the iEndî menu as shown below.

**Select Track: End 1Trk03:25**

Press ENT to finish the CD editing, and use **s t** to confirm Yes or No.

**End edit disc and burn?Yes**

Then, the track as an image file will be loaded into HDD. LCD will show the loading information as follows.

> **Load- P0 -24X Edit 1/10 - > 1/1**

When loading comes to an end, LCD will show the message as follows.

**Image load OK**

The system will ask if you want to keep editing. Please use  $s \, t$  to confirm Yes or No. as shown below.

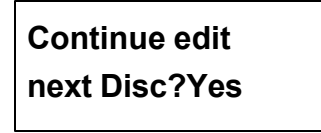

If you want to keep editing, the current source CD will eject auctomatically, and the system will ask you to insert another new CD as shown below.

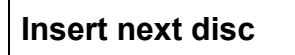

After inserting the new CD, press ENT to edit as before. Suppose we select the second track, then press **ENT**. A *i*+*î* will appear beside 2/10 as shown below.

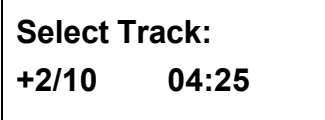

After selecting, please use **s** to move to the iEndî menu as shown below.

**Select Track: End 1Trk04:25**

Press ENT to finish the CD editing, and use **s t** to confirm Yes or No.

**End edit disc and burn?Yes**

Then, the track as an image file will be loaded into HDD. LCD will show the loading information as follows.

> **Load- P0 -24X Edit 2/10 - > 2/2**

When loading comes to an end, LCD will show the message as follows.

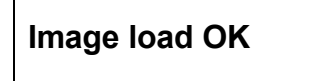

The system will ask if you want to keep editing. This time please use  $t$  to confirm No as shown below.

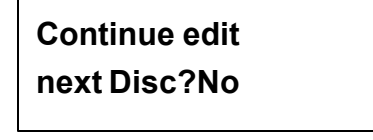

Then, the system will ask if you want to burn from HDD into CD-R/RW or move into a partition. Please use **s** to confirm Burn as shown below.

> **Burn or Move to partition?Burn**

After pressing **s**, LCD will show the copying information as follows.

**Copy- P0 -24X 0% 1/2 Trk03:25**

When burning finishes, LCD will show the results as follows.

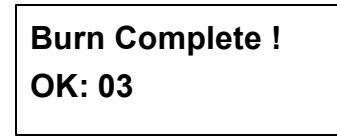

On the above figure press  $\mathsf{ESC}$  to enter the following figure. Now press  $t$  to move the data from HDD template into a certain partition.

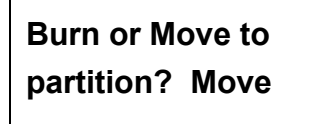

After pressing t , you need to select a partition into which the data will be moved. Suppose we select A as shown below.

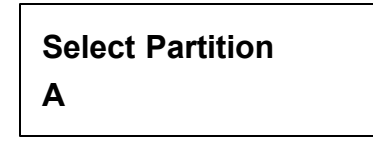

After pressing ENT, LCD will show the moving information as follows.

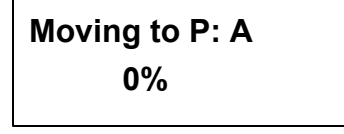

When moving finishes, LCD will show the results as follows.

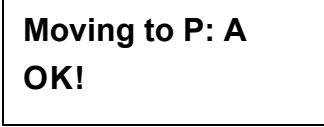

If the chosen partition has contained image data, the system will ask to overwrite or keep the data. Here please use **s** to overwrite.

# **Image Exists Overwrite?Yes**

After pressing **s** , LCD will show the moving information as follows.

```
Moving to P: A
     0%
```
When moving finishes, LCD will show the results as follows.

```
Moving to P: A
OK!
```
#### 5.10.3 Play Audio Track

This function is to make the copy smart plus act as a music player. You can plug an AV terminal in the audio port on the back of the device, and enjoy the music.

On the above figure press  $\textsf{ESC}$  and  $\textsf{t}$  to select the function.

**10-03. Edit Track Play Audio Track**

Use  $s \, t$  to select the track you want to play.

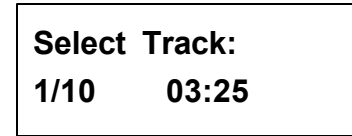

After selecting and pressing ENT, LCD will show the playing information below.

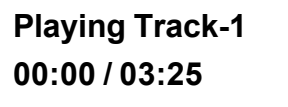

#### 5.10.4 Close Session

This function is to close CDs and let no data written into. After closing, you can put the CDs on any normal player and listen.

On the above figure press  $\textsf{ESC}$  and  $\textsf{t}$  to select the function.

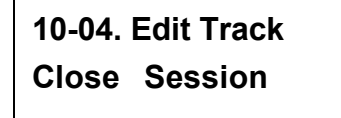

After pressing ENT, the system will ask if you are sure to close.

**Close all discís session? Yes**

After pressing ENT, LCD will show the message as follows.

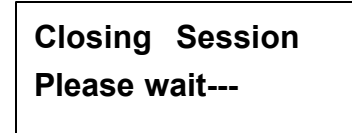

When closing finishes, LCD will show the results as follows.

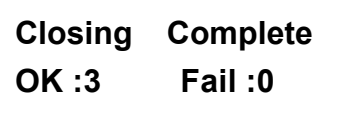

## 5.11 Setup

Function 11 Setup lets you change the default settings. Once you change a setting, remember to press ENT to save it. However, it is suggested to use the defaults for the optimal operation. This function includes 16 parts. They are Language, Burn Speed, Read Speed, Auto Start Drive, Startup Menu, Auto Verify, Auto Compare, Auto Prescan, Eject Disc, Burn On The Fly, Burn Mode, Button Sound, Device Info, System Info, Quick Erase and Full Erase.

Select function 11.

**11. Setup**

#### 5.11.1 Language

On the above figure press ENT, and you will enter the following figure. The function Language lets you select a language in which messages can be shown on LCD.

> **11-01. Setup Language**

Press ENT to enter the following figure. Here LCD only supports English.

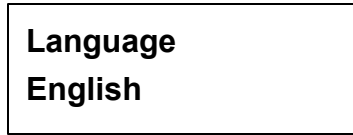

#### 5.11.2 Burn Speed

On the above figure press  $\textsf{ESC}$  and  $\textsf{t}$  to enter the following figure. The function Burn Speed lets you control the burning speed of DVD writers.

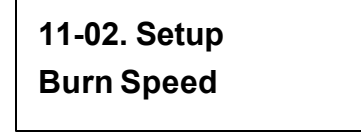

Press ENT to enter the following figure. The default is maximum, but there are still other choices: 8X, 4X, 2X and 1X.

> **Burn Speed Maximum**

#### 5.11.3 Read Speed

On the above figure press  $\textsf{ESC}$  and  $\textsf{t}$  to enter the following figure. The function Read Speed lets you control the reading speed of target DVDs.

> **11-03. Setup Read Speed**

Press ENT to enter the following figure. The default is maximum, but there are still other choices: 32X, 16X and 8X.

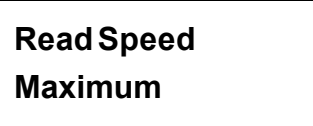

#### 5.11.4 Auto Start Drive

On the above figure press  $\textsf{ESC}$  and  $\textsf{t}$  to enter the following figure. Auto Start Drive is to copy or test automatically once you put blank DVDs onto the writers.

> **11-04. Setup Auto Start Drive**

Press ENT to enter the following figure. The default is Off. Presst to select 1 (one blank DVD).

> **Auto Start Drive Off**

#### 5.11.5 Startup Menu

On the above figure press  $\mathsf{ESC}$  and  $\mathsf{t}$  to enter the following figure. Startup Menu lets you select any one of the functions except Adv Setup as the first item appearing on the menu whenever you turn on the copy smart plus.

> **11-05. Setup Startup Menu**

Press ENT to enter the following figure. The default is Copy. Of course you can select any other function as the first item, but remember to press ENT.

> **Startup Menu 1.Copy**

#### 5.11.6 Auto Verify

On the above figure press  $\mathsf{ESC}$  and  $\mathsf{t}$  to enter the following figure. Auto Verify is to verify automatically if the target DVDs can be read after copying.

> **11-06. Setup Auto Verify**

Press ENT to enter the following figure. The default is Off. Press t to select On.

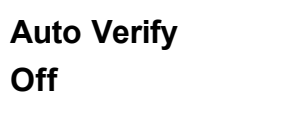

#### 5.11.7 Auto Compare

On the above figure press **ESC** and **t** to enter the following figure. Auto Compare is to compare automatically the source DVD and the target DVDs after copying.

> **11-07. Setup Auto Compare**

Press ENT to enter the following figure. The default is Off. Press t to select On.

**Auto Compare Off**

#### 5.11.8 Auto Prescan

On the above figure press  $\textsf{ESC}$  and  $\textsf{t}$  to enter the following figure. Auto Prescan is to scan automatically if the source DVD can be read correctly, and by the way to test the reading speed.

> **11-08. Setup Auto Prescan**

Press ENT to enter the following figure. The default is Off. Press t to select On.

**Auto Prescan Off**

#### 5.11.9 Eject Disc

On the above figure press  $\textsf{ESC}$  and  $\textsf{t}$  to enter the following figure. Eject Disc provides three choices. They are Eject Good Only, Eject All Disc, and Do Not Eject. Eject Good Only means that the DVDs will eject automatically only when they are copied successfully. Eject All Disc means that the DVDs will eject automatically whether they are copied successfully or not. Do Not Eject means that you need to eject the DVDs manually when copying finishes.

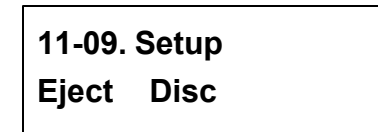

Press ENT to enter the following figure. The default is Eject Good Only. Press t to select Eject All Disc or Do Not Eject.

> **Eject Disc Eject Good Only**

#### 5.11.10 Burn On The Fly

On the above figure press  $\textsf{ESC}$  and  $\textsf{t}$  to enter the following figure. Burn On The Fly lets you control the copying methods. When the setting is On, the data will be copied directly from the source DVD to the target DVDs. When the setting is Off, the data will be loaded into a partition of HDD first, and hence copying will be done.

> **11-10. Setup Burn On The Fly**

Press ENT to enter the following figure. The default is On. Press t to select Off.

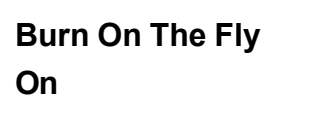

If your copy smart plus doesnit connect with a hard disk, LCD will show the message as follows.

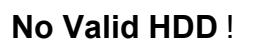

#### 5.11.11 Burn Mode

On the above figure press ESC to return to Function 11, and thenselect part 11 Burn Mode as the following figure shows. Burn Mode lets you control the burning modes. There are two modes: DAO (Disc At Once) and TAO (Track At Once). They only supports CD. If the DVD writer doesnít support the mode you have selected, the copy smart plus will automatically switch to another mode.

> **11-11. Setup Burn Mode**

Press ENT to enter the next figure. The default is DAO. Press t to select TAO.

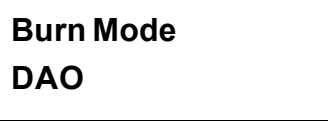

#### 5.11.12 Button Sound

On the above figure press ESC and t to enter the following figure. Button Sound lets you control the sound of a button when you press it.

> **11-12. Setup Button Sound**

Press ENT to enter the next figure. The default is On. Press t to select Off.

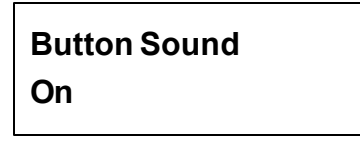

#### 5.11.13 Device Info

On the above figure press  $\textsf{ESC}$  and  $\textsf{t}$  to enter the following figure. Device Info shows the information of the DVD-ROM and any of the DVD writers you have installed.

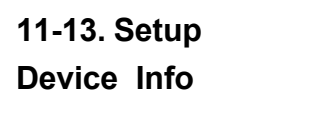

Press ENT to enter the next figure.

**01 IDE1 Master DVD-ROM** : **PIONEER**

Press ENT to enter the next figure.

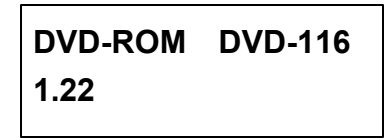

Press **t** twice to enter the next figure.

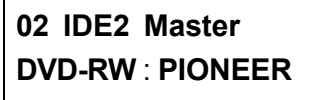

Press ENT to enter the next figure.

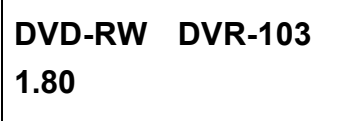

#### 5.11.14 System Info

On the above figure press  $\textsf{ESC}$  and  $\textsf{t}$  to enter the following figure. System Info shows the information of the system.

> **11-14. Setup System Info**

Press ENT to enter the next figure. Ver.2.03S is for 1-7 and Ver.2.03X for 1-14.

**DVD Duplicator 1-3 ver: 2.03K**

## 5.12 Adv Setup

Function 12 Adv Setup lets you change the system configuration. This function includes 13 parts. They are UnderRun Protect, Overburn, Read Error Skip, Format HDD, Verify HDD, Burn-in, Update Firmware, Compare Firmware, H/W Diagnostic, Load Default, CD+G, ISRC and Switch Link-Host.

On the above figure press ESC to return to Function 11. Then, press ESC for 2 seconds to enter Function 12 as the following figure shows.

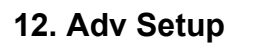

#### 5.12.1 UnderRun Protect

On the above figure press ENT, and you will enter the following figure. UnderRun Protect lets you control On and Off of Buffer Under Run Protection such as Burn Proof, SafeBurn, JustLink, Seamless Link, etc.

> **12-01. Adv Setup UnderRun Protect**

Press ENT to enter the following figure. The default is On. Press t to select Off.

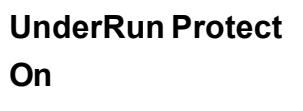

#### 5.12.2 Overburn

On the above figure press  $\mathsf{ESC}$  and  $\mathsf{t}$  to enter the following figure. Overburn lets you decide whether to copy beyond the limit of the CD or not.

> **12-02. Adv Setup Overburn**

Press ENT to enter the following figure. The default is Off. Press t to select On.

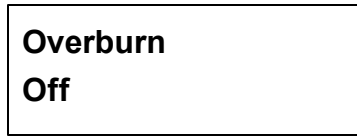

#### 5.12.3 Read Error Skip

On the above figure press  $\mathsf{ESC}$  and  $\mathsf{t}$  to enter the following figure. Read Error Skip is to neglect any error that occurs during copying. Under normal circumstances, when an error occurs during copying, a message will appear on LCD. Yet, you can use Read Error Skip to copy some defective DVDs.

> **12-03. Adv Setup Read Error Skip**

Press ENT to enter the following figure. The default is Off. Press t to select On.

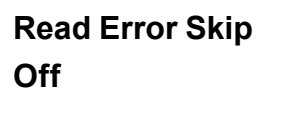

#### 5.12.4 Format HDD

On the above figure press  $\textsf{ESC}$  and  $\textsf{t}$  to enter the following figure. Format HDD is to partition the hard disk. But before formatting, all data on the hard disk will be deleted.

> **12-04. Adv Setup Format HDD**

Press ENT to enter the next figure. Use **s** t to confirm Yes or No.

**All data will be lost, format? Yes**

If your copy smart plus doesnit connect with a hard disk, LCD will show the message as follows.

#### **There is no HDD!**

#### 5.12.5 Verify HDD

On the above figure press ESC to return to Function 12, and thenselect part 5 Verify HDD as the following figure shows. Verify HDD is to verify if the hard disk or any of its partitions can work well.

> **12-05. Adv Setup Verify HDD**

Press ENT to enter the next figure. Use  $s \, t$  to confirm Disk or Parti.

**Verify Disk or Partition? Disk**

Press ENT to verify. After verification LCD will show the results as follows.

**Verify Hard Disk OK!**

#### 5.12.6 Burn-in

On the above figure press  $\textsf{ESC}$  and  $\textsf{t}$  to enter the following figure. Burn-in is to simulate the copying progress many times. The time can be from 1 to 1000. After each cycle of simulation, the DVDs on the DVD writers will eject automatically and recede for the next bout of simulation.

> **12-06. Adv Setup Burn-in**

Press ENT to enter the next figure. Test is simply a simulation.

**Burn-in Test**

Press ENT and use  $s \, t$  to select the time of simulation such as 1, 2, 3...1000 or Run Continuous. The figure below shows Run Continuous.

## **Sel burn-in num: Run Continuous**

Press ESC, ENT, t to select Erase  $\&$  Copy as the following figure shows. Erase  $\&$ Copy is to erase and write repeatedly. It is only for DVD rewriteable disks.

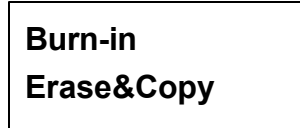

Press ENT and use  $s \, t$  to select the time of simulation such as 1, 2, 3...1000 or Run Continuous. The figure below shows Run Continuous.

> **Sel burn-in num: Run Continuous**

#### 5.12.7 Update Firmware

On the above figure press  $\mathsf{ESC}$  and  $\mathsf{t}$  to enter the following figure. Update Firmware is to update firmware to the latest version. But you should get the version first.

> **12-07. Adv Setup Update Firmware**

You can get the newest firmware version from ACARD by e-mail, or download it directly from the web site: http://www.acard.commen, unzip the file icdxxx.binî and copy it into a blank DVD.

After placing the DVD on the DVD-ROM , press ENT. The system will begin searching the new firmware and show the message on LCD as follows after it finds the new firmware. Then press ENT to update.

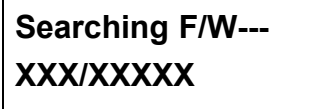

#### 5.12.8 Compare Firmware

On the above figure press ESC and t to enter the following figure.Compare Firmware is to compare the current firmware version and the newly downloaded version. It can prove if the downloaded version is the newest one.

> **12-08. Adv Setup Compare Firmware**

#### 5.12.9 H/W Diagnostic

Press ESC and t to enter the next figure. H/W Diagnostic is to test the system.

**12-09. Adv Setup H/W Diagnostic**

Press ENT to enter the next figure. Follow the instructions on LCD to do the button test. After that, the system will do the self-test of SDRAM, the hardware connection test and flash test. All test results will be shown on LCD. It is the easiest way to know if the system can work well.

> Ø **Enter ESC Holde ESC to exit**

When the whole process finishes, LCD will show the message as follows.

**Test finished**

#### 5.12.10 Load Default

On the above figure press  $\mathsf{ESC}$  and  $\mathsf{t}$  to enter the next figure. Load Default is to make all changed settings recover to defaults.

> **12-10. Adv Setup Load Default**

Press ENT to enter the next figure. Use **s** t to confirm Yes or No.

**Load Default Config? Yes**

When default loading finishes, LCD will show the results as follows.

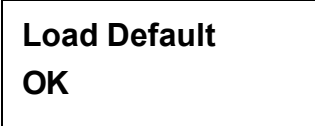

#### 5.12.11 CD+G

On the above figure press  $\textsf{ESC}$  and  $\textsf{t}$  to enter the following figure. CD+G is a kind of special copying format. This function supports the special format.

> **12-11. Adv Setup CD+G**

Press ENT to enter the next figure. The default is Off. Press t to select On.

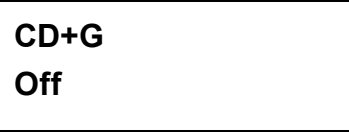

#### 5.12.12 ISRC

On the above figure press  $\textsf{ESC}$  and  $\textsf{t}$  to enter the following figure. ISRC is a kind of special copying format. This function supports the special format.

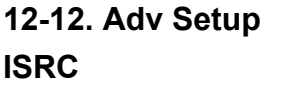

## Troubleshooting

## 6.1 About LCD

After powering on if there is no LCD, please check if the connection of power cord is frim and the environment of power outlet is normal.

## 6.2 About Error Messages

During Copy, Test, Compare and Verify, etc. if you press ESC to abort, an error message will appear on LCD. Abortion may cause the copy smart plus to hang up, therefore you have to power on again.

If reading fails, an error message will appear on LCD. Please get a new source DVD to try again.

If the copy smart plus hasnít detected any device after powering on, an error message will appear on LCD.

## 6.3 About DVD-ROM/DVD Writers

If a DVD-ROM or DVD writers cannot read, please confirm the format of the source DVD and check if it is damaged.

Use any DVD writer to read the source DVD. If it works, the DVD-ROM is probably defective or not compatible with the source DVD.

Use a fine DVD writer as the data reader, and set the ìRead Speedî at minimum.

## 6.4 About Buttons

If you press any one of the four buttons on the panel, but there is no response, it is perhaps that the button cannot function well. Please inspect the jumper setting.

## 6.5 About DVD Writer Not Readable

After copying if the DVD writer is not readable, please use Compare to examine, or get another DVD-ROM to test.

## 6.6 About High Failure Rate

If the failure rate of copying is high, please do the following things to improve.

- Lower the speed of DVD writer
- **•** Inspect if the blank diskis quality is bad.
- l Update the firmware.
- Inspect the DVD writer is maximum writing speed. If the speed is over  $24X$ , copy the data to a hard disk first, and then transmit to DVD.

## 6.7 About Firmware Update

If you cannot update the firmware, please inspect the BIOS program. Perhaps you have downloaded a wrong program, or let a zipped file be written into DVD. The zipped file should be unzipped first.

Failure in firmware update may cause the copy smart plus to fail in booting. Under the circumstances, please return the control board to ACARD for repair.

## 6.8 About Function 12 and Cancellation

If you want to execute function 12 Advanced Setup, you can press ESC for 2 seconds. And during operation if you want to cancel a function like Copy, Test, Verify and so on, you can press ESC for 2 seconds, too.

## Appendix 1 List of Functions

- 1 Copy
- 2 Test
- 3 Test & Copy
- 4 Verify
- 5 Compare
- 6 Prescan
- 7 Disc Info
- 8 Select Source
- 9 Image (It works only when a hard disk is connected)
	- 9.1 Load
	- 9.2 Delete Image
	- 9.3 Image Info
	- 9.4 Compare Image
	- 9.5 Select Partition (Each partition is 5GB)
	- 9.6 Select Src Drive
- 10 Edit Track (for CD only)
	- 10.1 CD to CD
	- 10.2 CD to HDD (It works only when a hard disk is connected)
	- 10.3 Play Audio Track
	- 10.4 Close Session
- 11 Setup
	- 11.1 Language (English)
	- 11.2 Burn Speed (Default is Maximum)
	- 11.3 Read Speed (Default is Maximum)
	- 11.4 Auto Start Drive (Default is Off)
	- 11.5 Startup Menu (Default is Copy)
	- 11.6 Auto Verify (Default is Off)
	- 11.7 Auto Compare (Default is Off)
	- 11.8 Auto Prescan (Default is Off)
	- 11.9 Eject Disc (Default is Eject Good Only)

- 11.10 Burn On The Fly (Default is On)
- 11.11 Burn Mode (Default is DAO)
- 11.12 Button Sound (Default is On)
- 11.13 Device Info
- 11.14 System Info
- 11.15 Quick Erase
- 11.16 Quick Erase
- 12 Adv Setup
	- 12.1 UnderRun Protect (Default is On)
	- 12.2 Overburn (Default is Off)
	- 12.3 Read Error Skip (Default is Off)
	- 12.4 Format HDD
	- 12.5 Verify HDD
	- 12.6 Burn-in
	- 12.7 Update Firmware
	- 12.8 Compare Firmware
	- 12.9 H/W Diagnostic
	- 12.10 Load Default
	- 12.11 CD+G (Default is Off)
	- 12.12 ISRC (Default is Off)
	- 12.13 Switch Link-Host

# Appendix 2 LCD Messages

## 1. Normal Conditions:

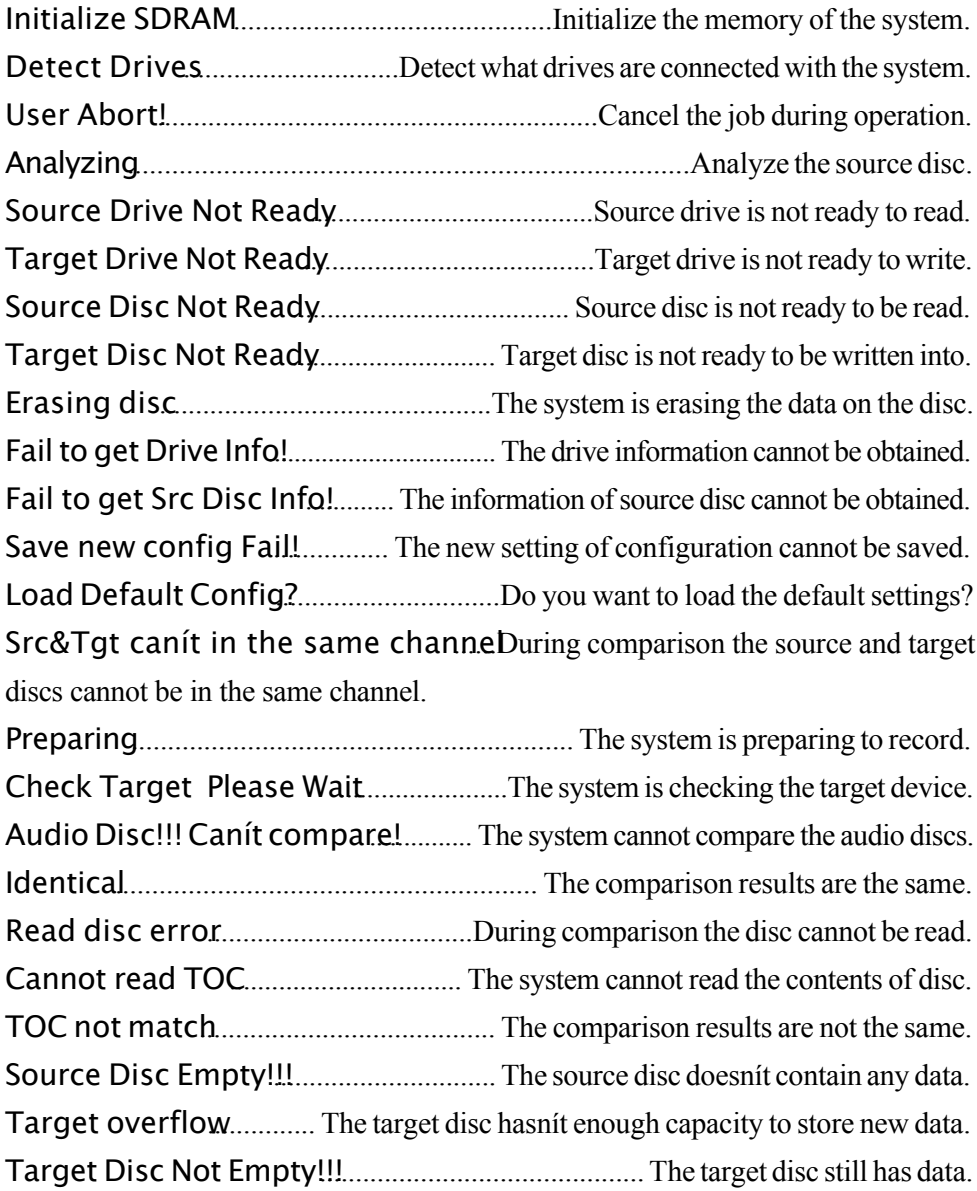

Press a Key to Eject Good Diseress any ket to eject the good disc after copying Press a Key to Eject Fail Disc. Press any key to eject the failed disc after copying. DVD-RW does not Support the Func... DVD-RW doesnit support this function. Hold ESC to exi.t................................ Press ESC for a second to terminate the test. All data will be lost, erase...All data on the disc will be lost. Confirm the erasing of data.

Erase Finishe.d................................................ The erasing of data comesto an end. No Eraseable Disc in DVD-RW!!..The disc on the DVD-RW device is not rewritable.

#### 2. Connecting with a HDD:

HDD not Format.!.......................................The hard disk hasnít been formatted yet. Format HDD?........................................... Ask if you want to format the hard disk. All data will be lost, format?..All data on the hard disk will be lost. Confirm the formatting of hard disk. Format HDD OK!........................The Formatting of hard disk has been completed. Image load OK......... The image is successfully loaded from DVD to the hard disk. Image load Fail...The image isnit successfully loaded from DVD to the hard disk. HDD too small to handle image!. The hard disk hasnit enough capacity to store the data image (at least 5Gbytes). No Valid HDD.!................................................. The system cannot find a hard disk. HDD too smal.l............................................. The capacity of hard disk istoo small. No Image in Partition x...x............................There is no data image in partition xx. Image Exists Overwrite.....There is a data image in the current partition. Confirm the overwriting of data. Delete Image in Partition  $xx$ *C* onfirm the deleting of data image in partition xx. Partition Damag.e..............................................................The partition is damaged. Verify Disk or Partition?... Do you want to verify the hard disk or just a partition?

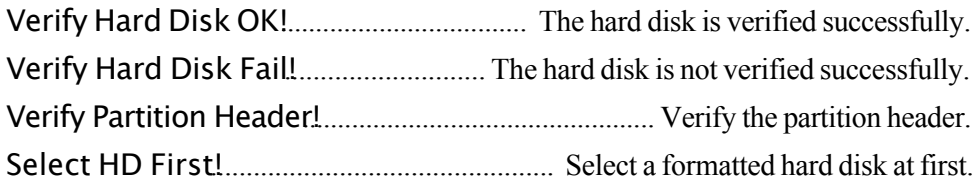

#### 3. Audio Editing:

Lost selected Track.s..?............................. Abort the selected tracks and delete them. End edit disc and burn?................ Finish the music disc editing and start to copy. Continue edit next Dis.c.......... Ask if you want to continue the music disc editing. Target Overflow Re-Select...... The disc capacity is not enough to store the selected tracks. Please select again. Close all discís sessio.n...?............................... Confirm the closing of disc sessions.

Canít edit HDD..................... The hard disk cannot be edited as a source audio disc. NO AUDIO track in this dis..c........................ The source disc has no audio track. Insert next dis.c................................................................. Insert the next audio disc. Sessions were closed already!......... The disc sessions have already been closed. Burn or Move to partition?.............. Do you want to directly copy the data into disc or move them to the partition.

Tgt overflow, del last trk?..... The disc capacity is not enough to store the selected tracks. So, do you want to delete the last track?

Ins empty disc Continuel  $\delta$  you want to insert a blank disc and continue copying?

4. Firmware Update:

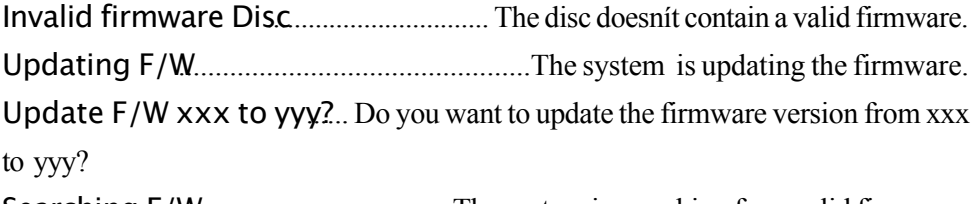

Searching F/W................................... The system issearching for a valid firmware.

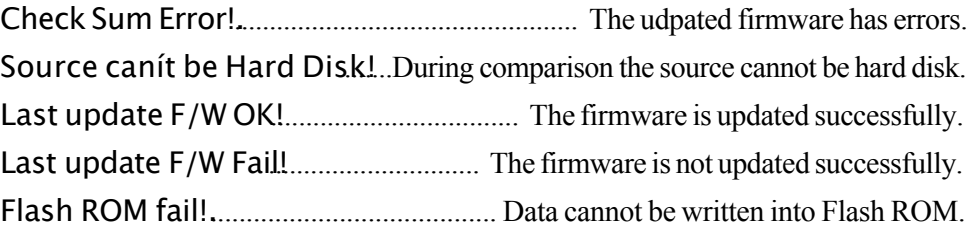

Free Manuals Download Website [http://myh66.com](http://myh66.com/) [http://usermanuals.us](http://usermanuals.us/) [http://www.somanuals.com](http://www.somanuals.com/) [http://www.4manuals.cc](http://www.4manuals.cc/) [http://www.manual-lib.com](http://www.manual-lib.com/) [http://www.404manual.com](http://www.404manual.com/) [http://www.luxmanual.com](http://www.luxmanual.com/) [http://aubethermostatmanual.com](http://aubethermostatmanual.com/) Golf course search by state [http://golfingnear.com](http://www.golfingnear.com/)

Email search by domain

[http://emailbydomain.com](http://emailbydomain.com/) Auto manuals search

[http://auto.somanuals.com](http://auto.somanuals.com/) TV manuals search

[http://tv.somanuals.com](http://tv.somanuals.com/)